If you have no Google Account you have to [create one](https://accounts.google.com/ServiceLogin/identifier?continue=https%3A%2F%2Fwww.youtube.com%2Fsignin%3Fhl%3Den-GB%26app%3Ddesktop%26next%3D%252F%26action_handle_signin%3Dtrue&hl=en-GB&service=youtube&passive=true&uilel=3&flowName=GlifWebSignIn&flowEntry=AddSession) you can also do it later and continue with **1) Start** but you will then be asked later to create a Google Account connected to your Email or Gmail Accoun[t\\*](#page-1-0) and then need to begin with 1) Start again

<span id="page-0-0"></span>1) **Start:** If your YouTube starting page for editing the 19 Ergocarebank Ergocarebank videos is: [https://www.youtube.com/watch?v=-w-GADar76Y&list=PLcUsdPpKpEl2cq\\_bvkd1lXxYHkespVkfH](https://www.youtube.com/watch?v=-w-GADar76Y&list=PLcUsdPpKpEl2cq_bvkd1lXxYHkespVkfH) then

you see a large black video box and on its bottom a play bar with in it on the right hand side

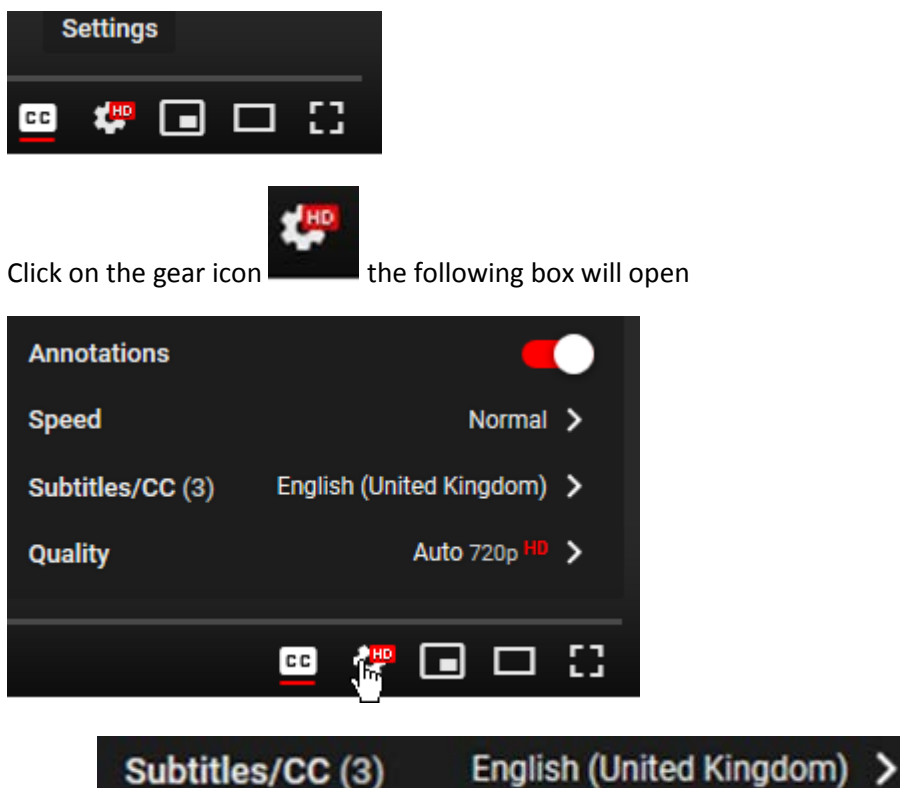

Click in

## The following box will open

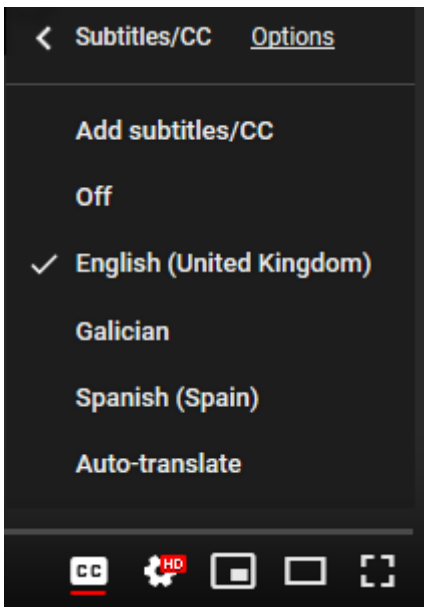

## **Add subtitles/CC**

Click on A)

If you have not signed in with your Gmail account a window will open, in it the following box ( [https://accounts.google.com/ServiceLogin/identifier?hl=en-](https://accounts.google.com/ServiceLogin/identifier?hl=en-GB&passive=true&service=youtube&uilel=3&continue=https%3A%2F%2Fwww.youtube.com%2Fsignin%3Fapp%3Ddesktop%26action_handle_signin%3Dtrue%26hl%3Den-GB%26next%3D%252Ftimedtext_video%253Fref%253Dplayer%2526v%253D-w-GADar76Y%26feature%3Dredirect_login&flowName=GlifWebSignIn&flowEntry=AddSession)[GB&passive=true&service=youtube&uilel=3&continue=https%3A%2F%2Fwww.youtube.com%2Fsignin%3F](https://accounts.google.com/ServiceLogin/identifier?hl=en-GB&passive=true&service=youtube&uilel=3&continue=https%3A%2F%2Fwww.youtube.com%2Fsignin%3Fapp%3Ddesktop%26action_handle_signin%3Dtrue%26hl%3Den-GB%26next%3D%252Ftimedtext_video%253Fref%253Dplayer%2526v%253D-w-GADar76Y%26feature%3Dredirect_login&flowName=GlifWebSignIn&flowEntry=AddSession) [app%3Ddesktop%26action\\_handle\\_signin%3Dtrue%26hl%3Den-](https://accounts.google.com/ServiceLogin/identifier?hl=en-GB&passive=true&service=youtube&uilel=3&continue=https%3A%2F%2Fwww.youtube.com%2Fsignin%3Fapp%3Ddesktop%26action_handle_signin%3Dtrue%26hl%3Den-GB%26next%3D%252Ftimedtext_video%253Fref%253Dplayer%2526v%253D-w-GADar76Y%26feature%3Dredirect_login&flowName=GlifWebSignIn&flowEntry=AddSession)[GB%26next%3D%252Ftimedtext\\_video%253Fref%253Dplayer%2526v%253D-w-](https://accounts.google.com/ServiceLogin/identifier?hl=en-GB&passive=true&service=youtube&uilel=3&continue=https%3A%2F%2Fwww.youtube.com%2Fsignin%3Fapp%3Ddesktop%26action_handle_signin%3Dtrue%26hl%3Den-GB%26next%3D%252Ftimedtext_video%253Fref%253Dplayer%2526v%253D-w-GADar76Y%26feature%3Dredirect_login&flowName=GlifWebSignIn&flowEntry=AddSession)[GADar76Y%26feature%3Dredirect\\_login&flowName=GlifWebSignIn&flowEntry=AddSession\)](https://accounts.google.com/ServiceLogin/identifier?hl=en-GB&passive=true&service=youtube&uilel=3&continue=https%3A%2F%2Fwww.youtube.com%2Fsignin%3Fapp%3Ddesktop%26action_handle_signin%3Dtrue%26hl%3Den-GB%26next%3D%252Ftimedtext_video%253Fref%253Dplayer%2526v%253D-w-GADar76Y%26feature%3Dredirect_login&flowName=GlifWebSignIn&flowEntry=AddSession)

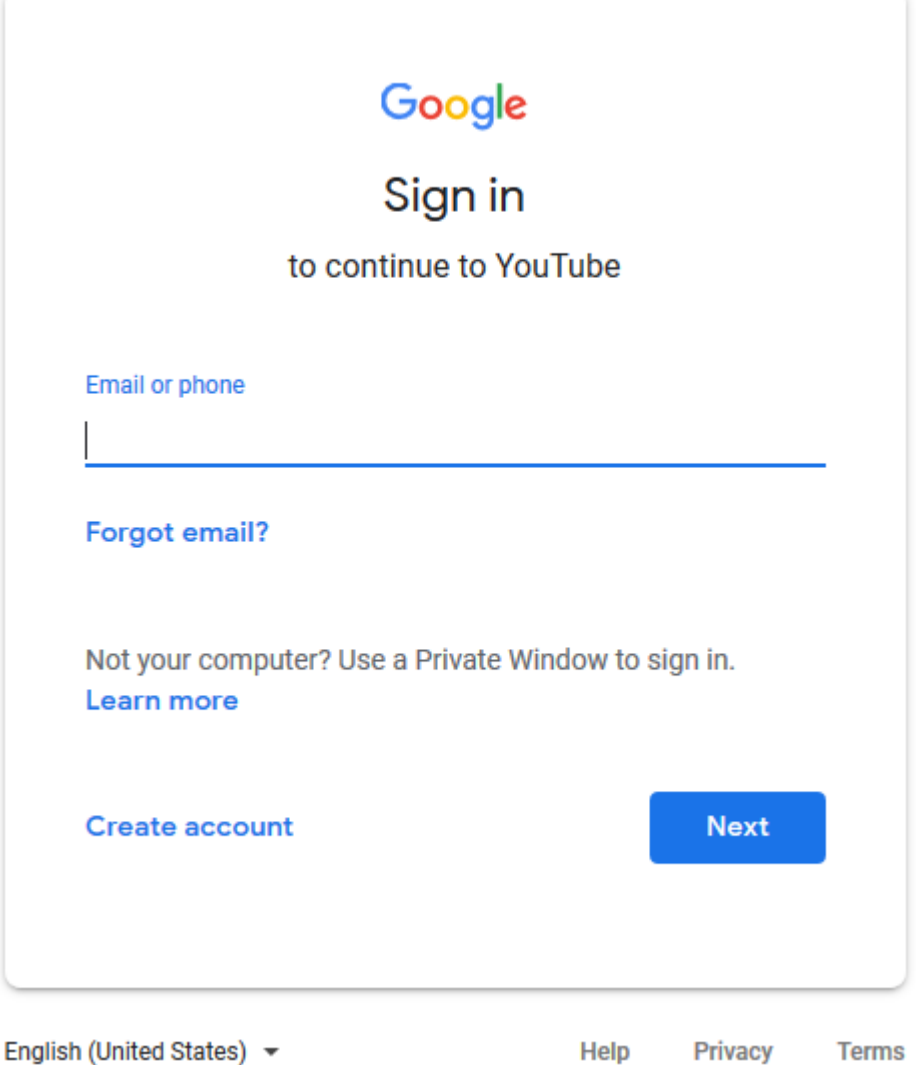

ሁን

You can change the language from the language shown above, in my case it is English (United States) ▼ to whatever language you like and then Sign In with your Google Account or create a Google Account connected to your Email or Gmail Account and then Sign In. \*(You anyhow need a Google Account for many internet **activities**, therefore, if you do not have one yet, please create one).

Once you are signed in [go to start](#page-0-0)

<span id="page-1-0"></span>2) **Continue** to editing the video subtitle

Add subtitles/CC

After having clicked on A)

a window containing in the right panel the following will appear

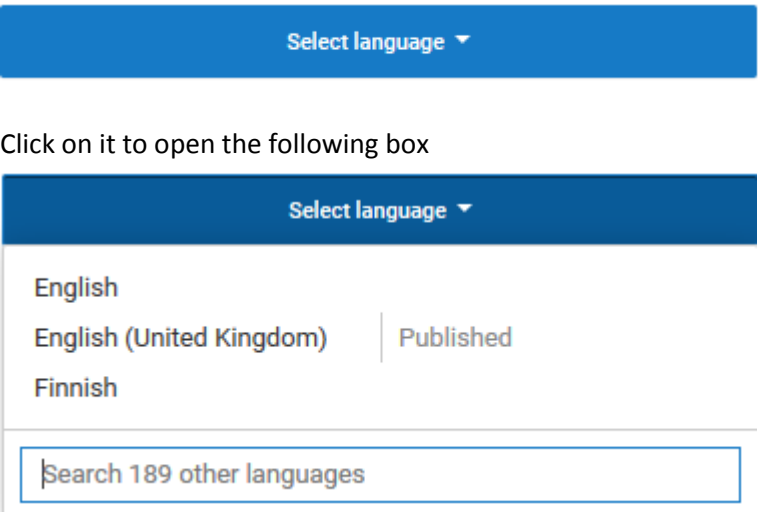

Enter the name of the language you wish to edit, into the box " Search 189 other languages" as an example I use Catalan see box below

The box will then look like this

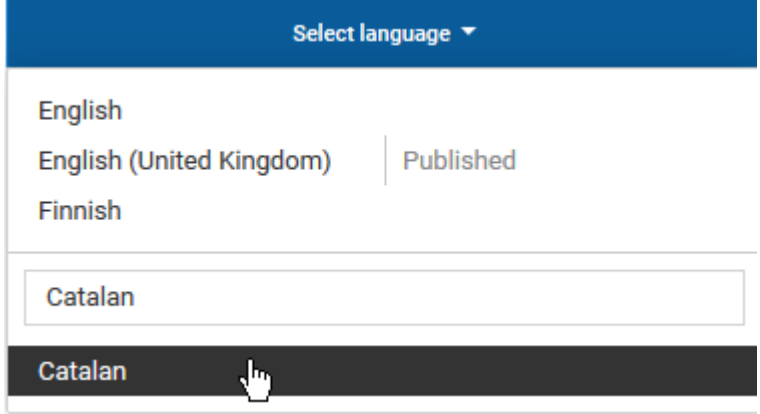

Click on Catalan in the black field, (had you typed Portuguese, the box would look like this

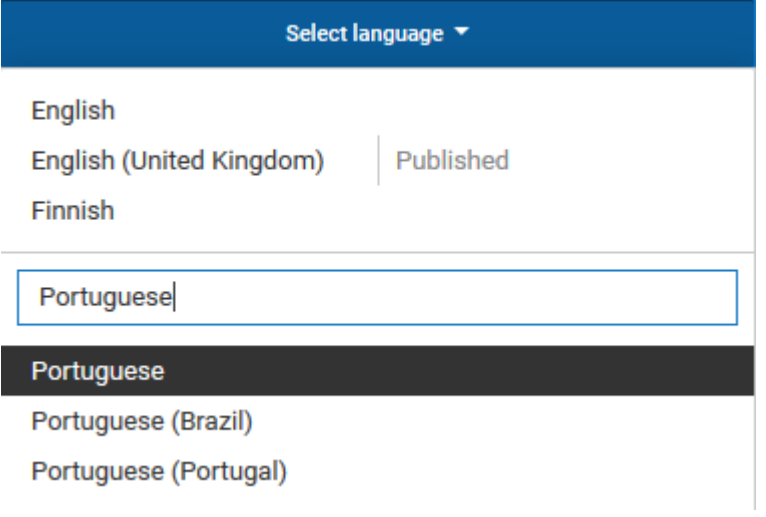

## you would now click on either Portuguese (Brazil) or on Portuguese (Portugal)

## After having clicked on Portuguese you see a window containing the following

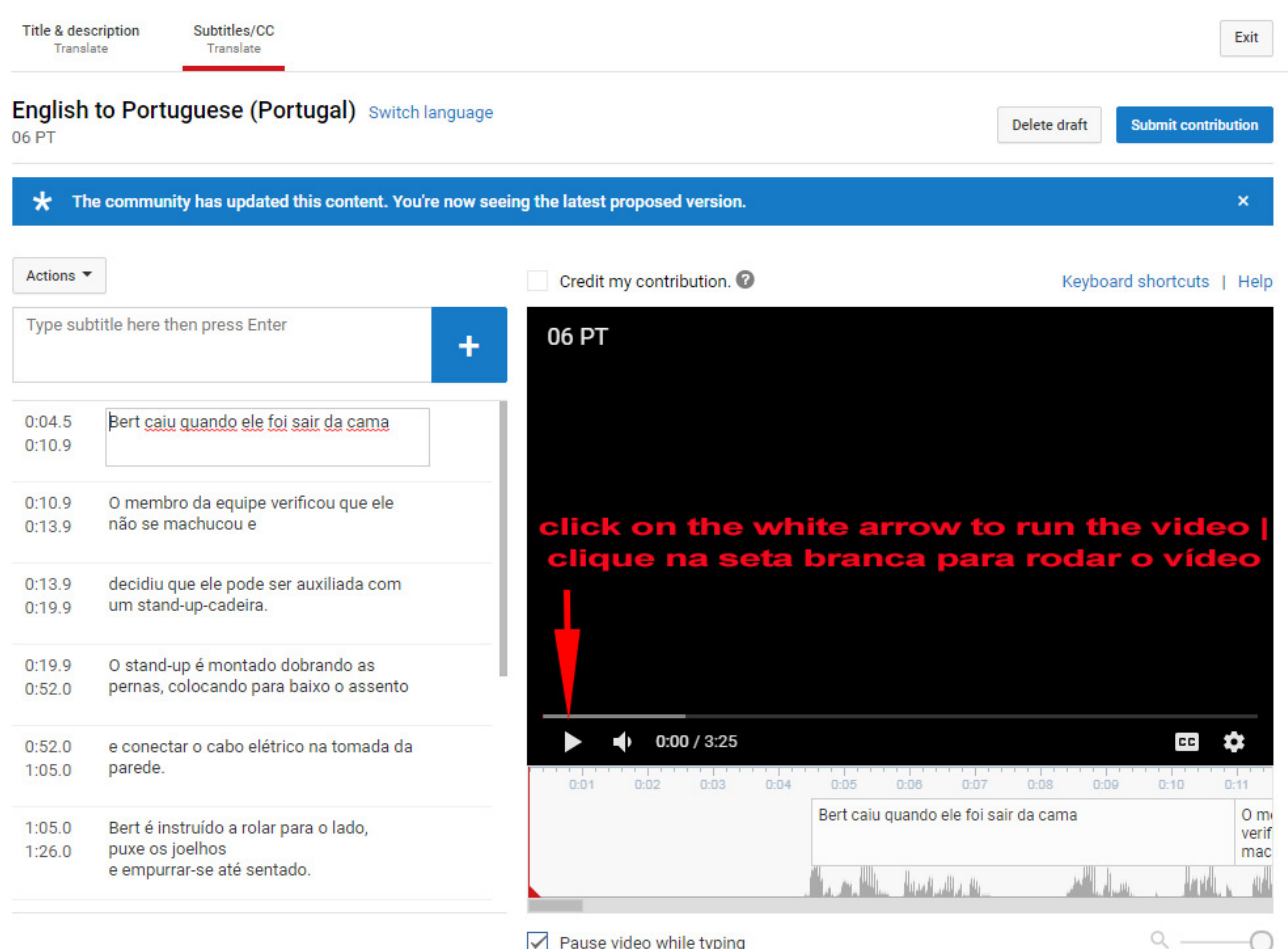

Pause video while typing

0